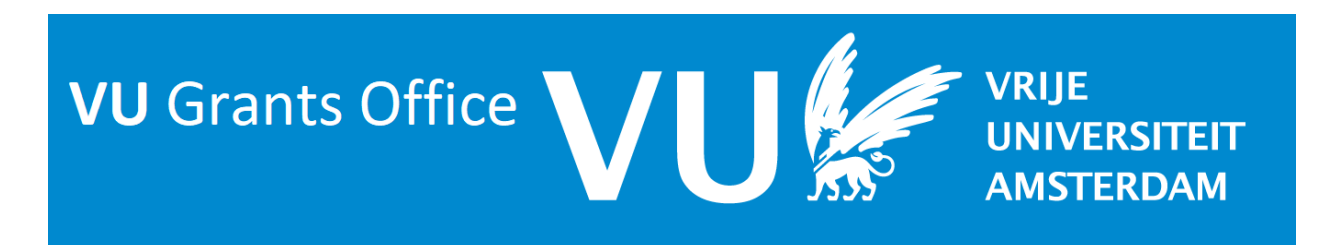

## **Introduction on how to use Research Connect**

- 1) Go t[o https://search.myresearchconnect.com](https://search.myresearchconnect.com/)
- 2) On the log in page, select 'Log in via my Institution'

**ResearchConnect** 

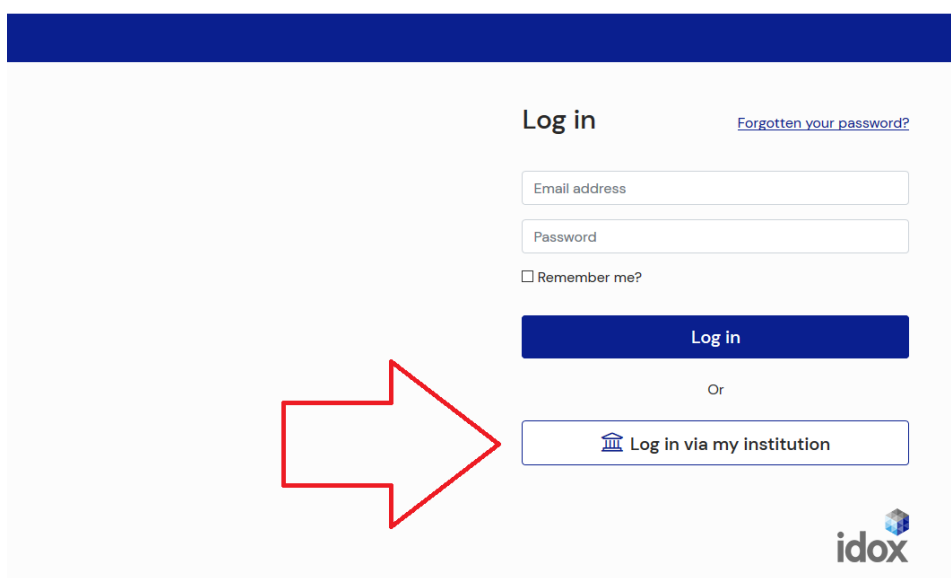

3) In the new screen, type 'Vrije Universiteit Amsterdam'. It probably will pop up quickly.

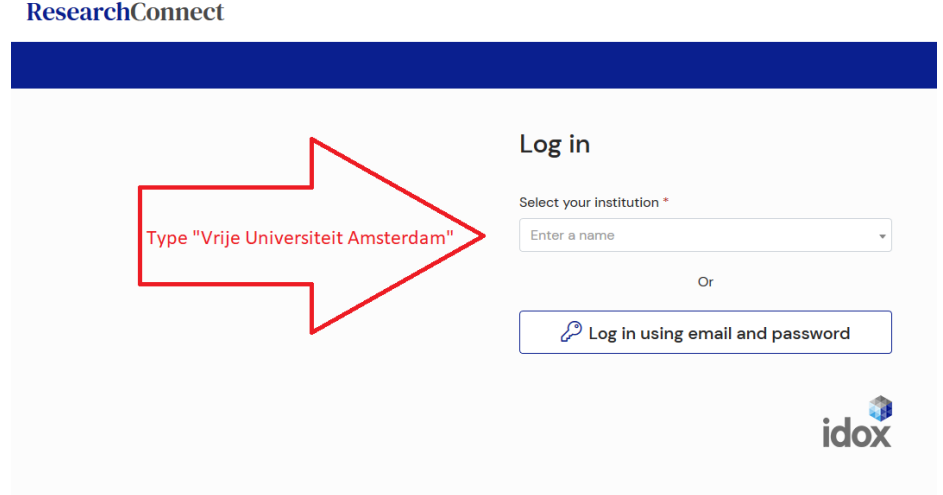

4) In the following screen, select 'search' in the blue ribbon. This will open the search functionality of Research Connect.

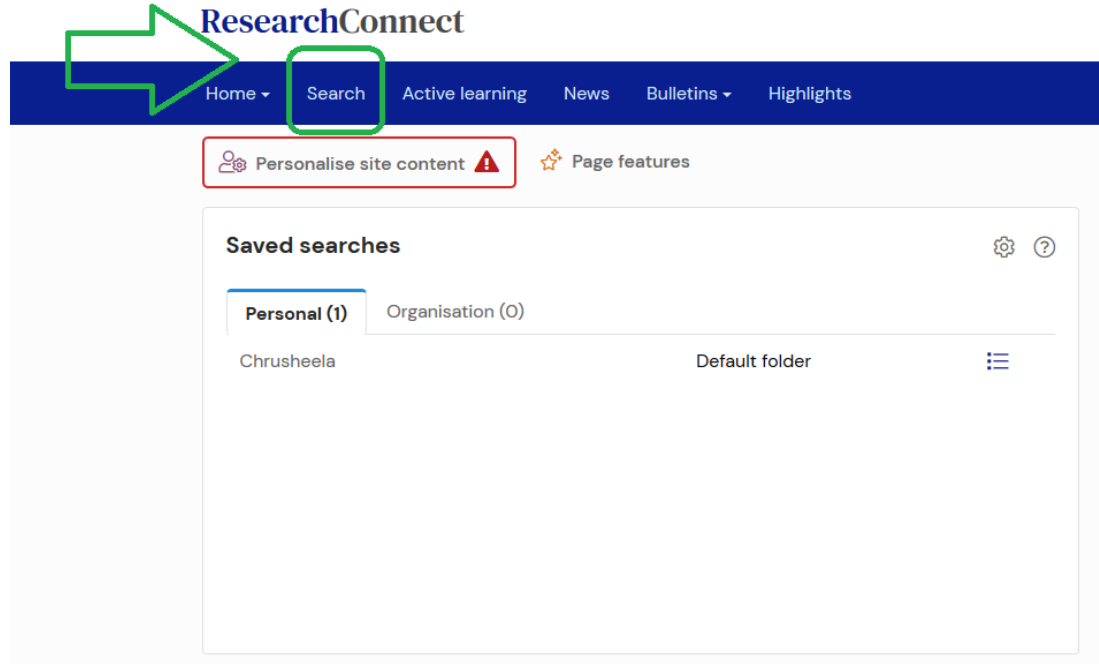

5) Below you see the main search screen of Research Connect. Outlined in green is the column with options that can be adjusted to your ensure you get the best personal result. Outlined in red are the results based on the choices made. These results are displayed in real-time, so there's no need to refresh the page.

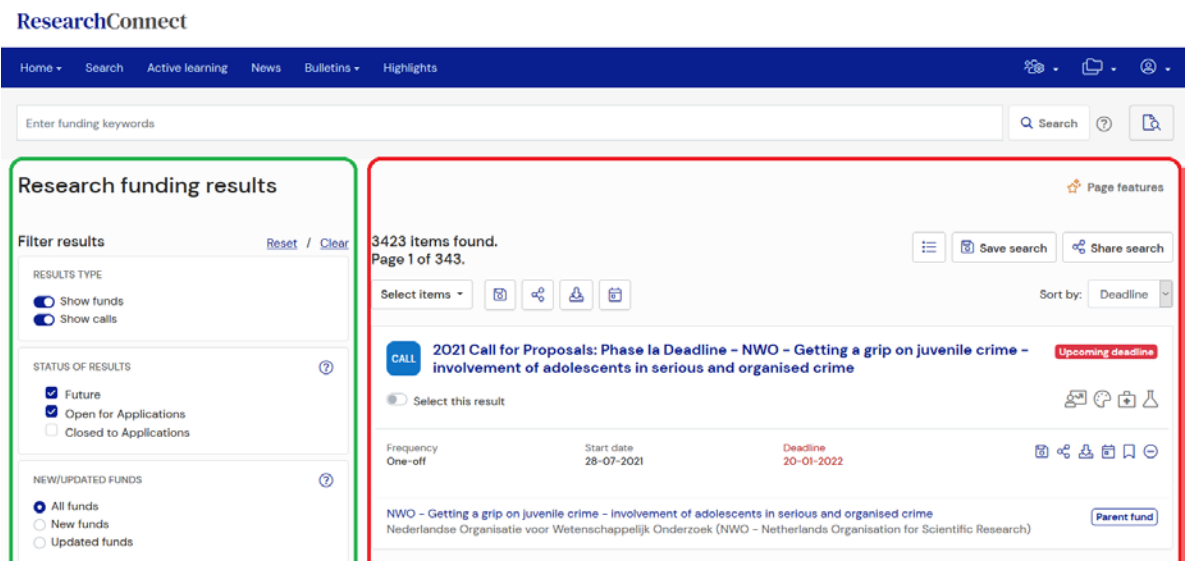

6) If you have found some grants that you would like to explore in more detail or perhaps want to share with a colleague, you can easily select the options you want to include and download them into a report.

- 1. You can select specific results by using the slide (arrow 1), or:
- 2. You can select whole pages (or all found results) by using the drop down menu (blue outline)
- 3. Finally you can then download your selected result into a report by using the 'download button' (arrow 2).

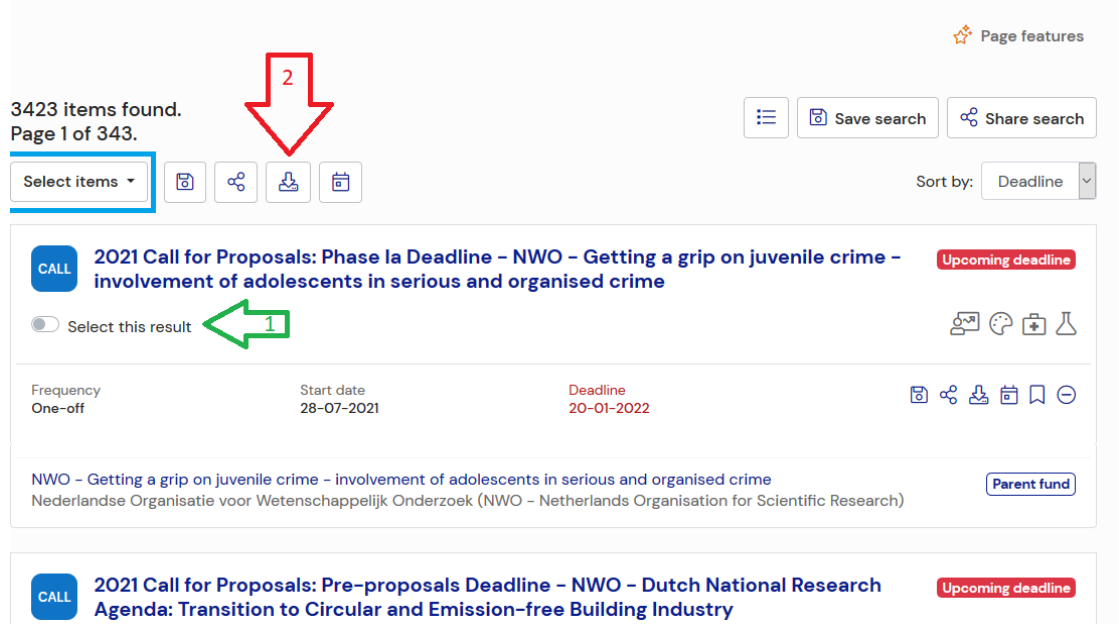

7) This will prompt a new screen that allows you to name the report or mention a name. The drop down menu on the right (outlined in green) allows you to just include merely the titles of the selected grants, a summary or even the full details. By default, the report can be found in your downloads folder.

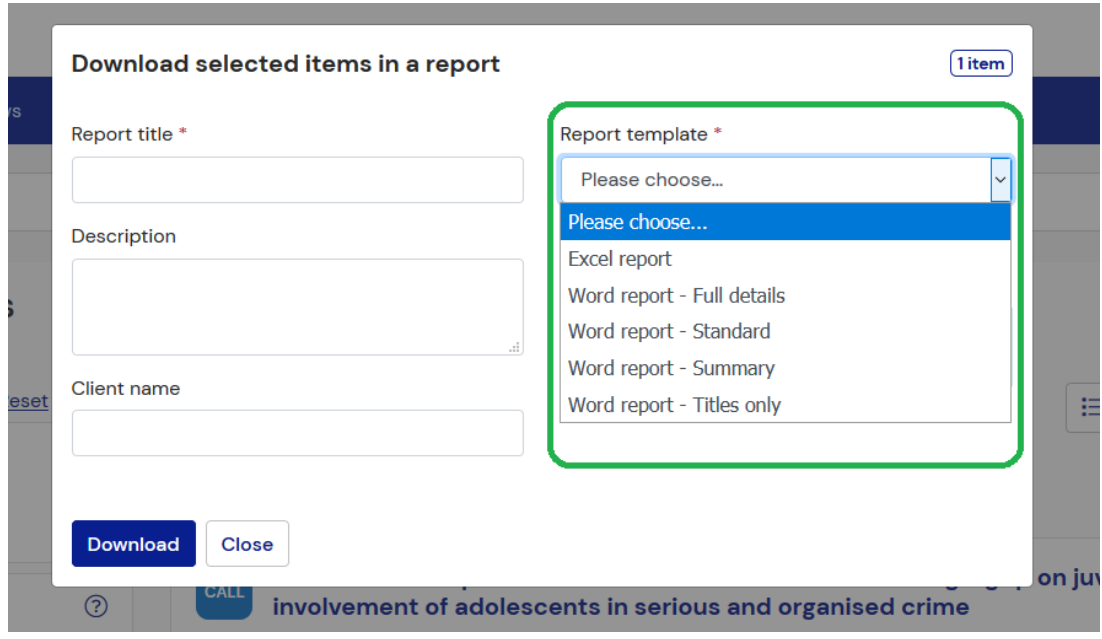

Latest version: 20-1-2022 Author: Martijn van Houten, Grants Office